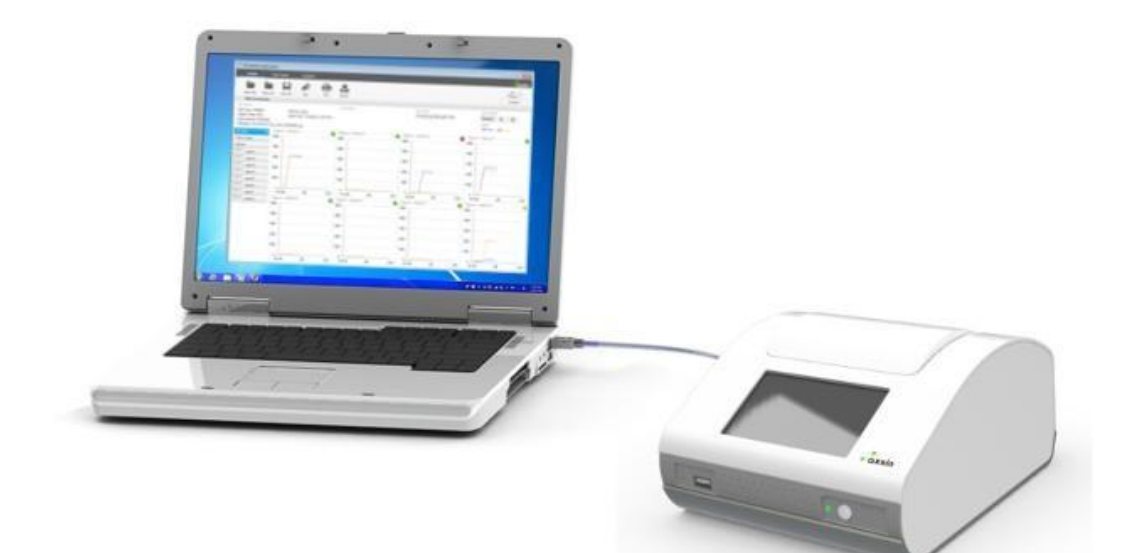

# 快速入门指南 **T8-ISO** 桌面 软件

## TwistDx

Unwind DNA's possibilities

联合

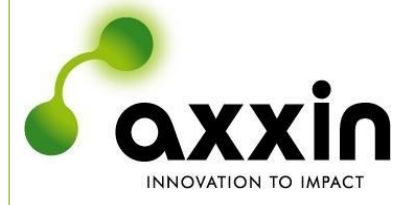

电子邮箱: [support@axxin.com](mailto:support@axxin.com) example and a control of the D006098 版本 1

网址:[www.axxin.com](http://www.axxin.com/)

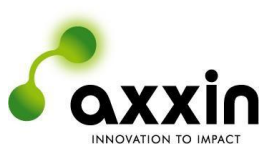

#### 澳大利亚办公室

Ground Floor, 582 Heidelberg Rd, Fairfield, 3078 Victoria, Australia 电话 + 61 3 9329 1167 传真 + 61 3 8732 0310 澳洲商业号码 (ABN) 43 120 905 839

#### 美国办公室

4370 La Jolla Village Drive, Suite 400 San Diego, CA, 92122 USA 电话 + 1 858 736 9160 传真 + 1 858 346 9300

#### 英国办公室

45 King William Street London, United Kingdom EC4R 9AN 电话 + 44 203 714 5650

> **[www.axxin.com](http://www.axxin.com/)** 商业机密

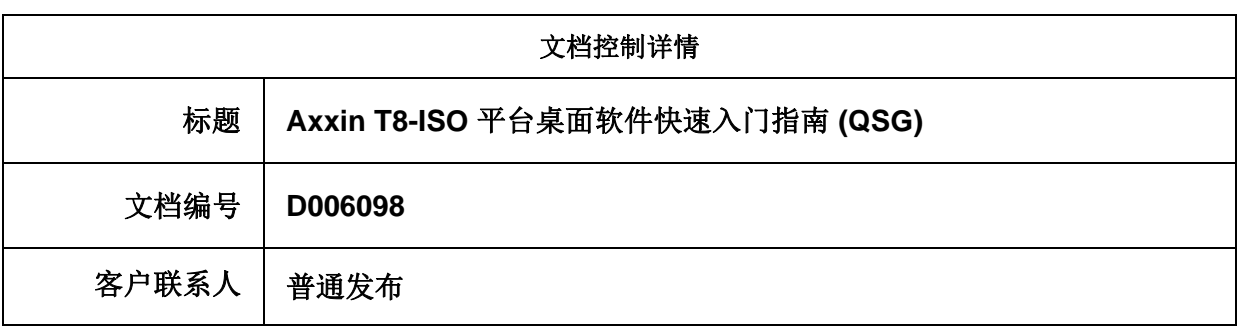

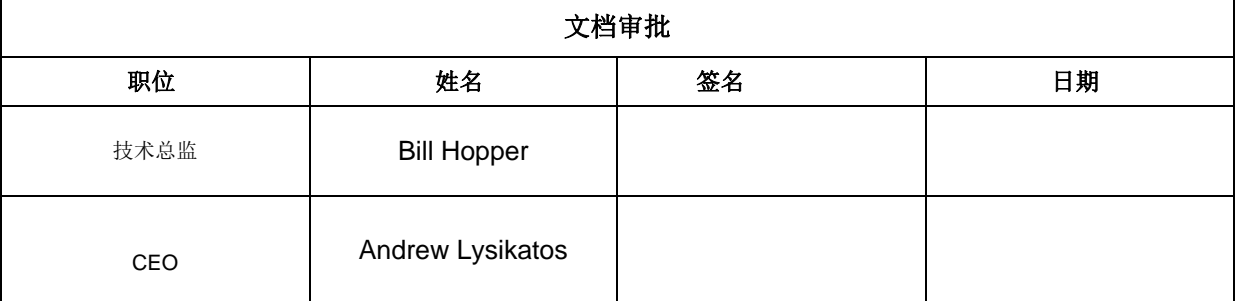

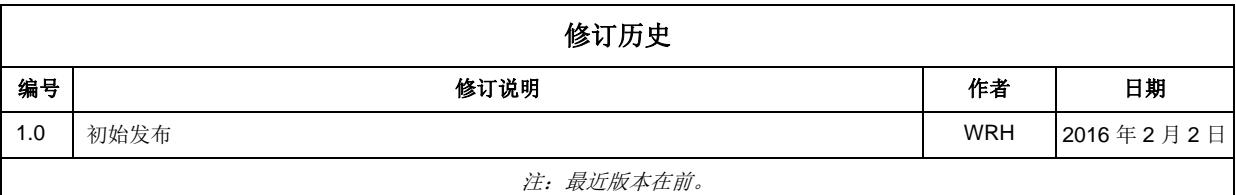

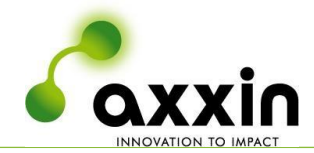

## 目录

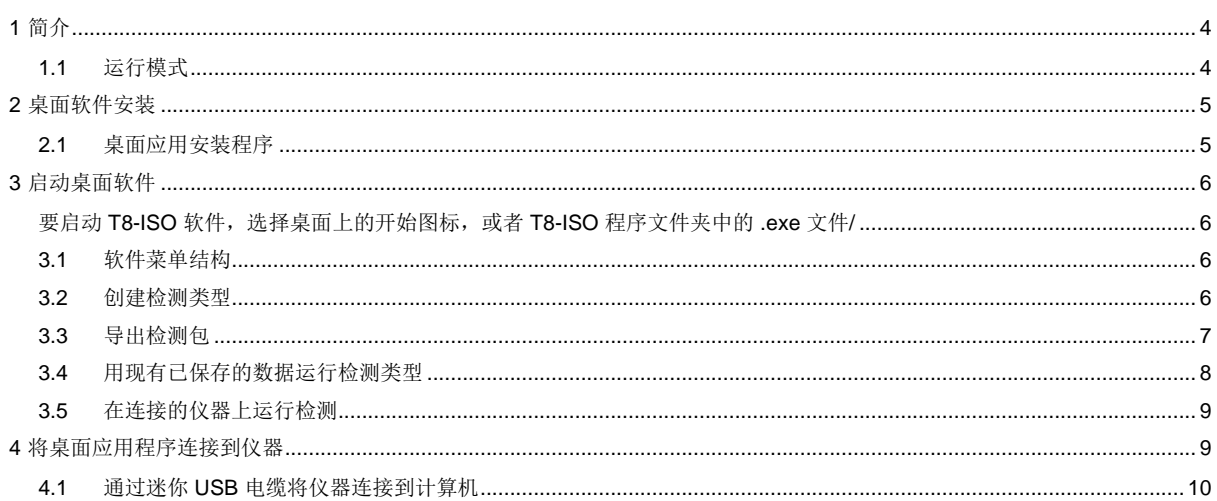

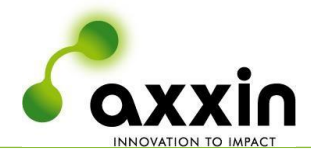

## <span id="page-3-0"></span>**1** 简介

本文档描述了用于操作连接到 PC 的 T8-ISO 恒温检测仪的桌面软件的安装、配置和操作。

Axxin 的高级 T8-ISO 恒温检测仪提供下一代分子检测, 它设计紧凑、可独立运行且高度灵敏, 在实验室 和现场均可使用。

T8-ISO 检测仪便于携带, 可测量 FAMTM 和 ROXTM 两种荧光基团, 或者具有相似光谱的其他荧光基团。

本仪器仅供研发之用,未针对特定分析和应用进行进一步测试和认证,不得用于体外诊断 (IVD) 等医疗用 途。T8-ISO 检测仪构成大型检测系统(含化学分析在内)的一部分,因而应当考虑到整个系统的风险。 如果预期用途中存在损失或受伤的风险,则必须考虑利用额外的检测或指标来减轻这些风险。

本文档是辅助您设置和使用仪器的快速指南。

详细说明和警告请参阅以下完整用户手册: D005566 T8-ISO 平台用户手册 — 独立仪器 D005842 Axxin T8-ISO 用户手册 — T8 桌面应用程序

#### <span id="page-3-1"></span>**1.1** 运行模式

T8-ISO 检测仪既可独立运行,也可以连接到桌面软件应用程序运行。可用功能包括能够运行检测,并 实时观察检测和检测结果曲线。用户也可使用桌面软件来开发检测类型,包括自定义决策算法的开 发。检测类型可以在仪器上动态运行,或者结合先前获得的检测运行,以优化它们的功能。检测类型 还可导出到一个检测包中,然后导入到一台仪器中,以便在不连接 PC 的情况下独立进行检测。

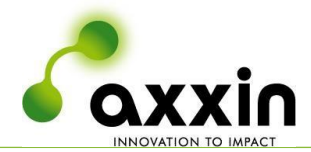

### <span id="page-4-0"></span>**2** 桌面软件安装

获取桌面软件安装文件的副本。该副本可通过供应商提供的 USB 密钥获取, 或者从 Axxin 下载中心下载

#### [www.axxin.com](http://www.axxin.com/)

选择 <support>(支持)选项,

然后选择 <download centre>(下载中心)

要获得下载权限,必须先注册并获得批准。

注册后,您将能够获取所有必要的软件模块和支持 文档。

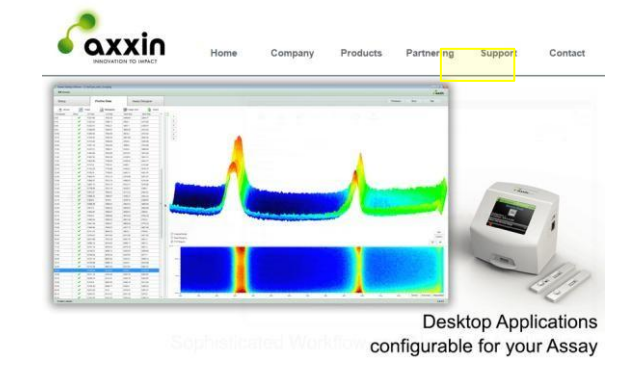

#### <span id="page-4-1"></span>**2.1** 桌面应用安装程序

#### 桌面应用程序计算机

桌面软件可以在运行 Windows 7、Windows 8 或 Windows 10 系统的 PC 上安装。 软件将在 32 位或 64 位操作系统下运行。

#### 安装软件:

- 运行目标计算机上的安装文件:*T8-ISO-Desktop\_installer\_vX.X.X.exe* (其中 X.X.X 为待安装软件的版本号)。
- 如果需要,授予应用程序"Run"(运行)权限。
- 遵循安装向导中的提示操作。
- 选择安装文件夹位置(默认位置:*C:\Program Files\Axxin\Axxin T8 ISO Desktop\*
- Axxin 建议允许计算机的所有用户使用此应用程序。
- 确认安装过程。
- 阅读并接受许可协议
- T8-ISO 桌面应用程序一经安装,即可在开始菜单 > 所有程序 > Axxin > T8-ISO Desktop (T8-ISO 桌面) 下找到。

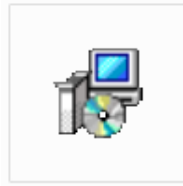

T8-ISO-Desktop i nstaller v1.0.0.0. msi

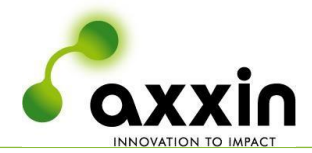

## <span id="page-5-1"></span><span id="page-5-0"></span>**3** 启动桌面软件

要启动 T8-ISO 软件, 选择桌面上的开始图标, 或者 T8-ISO 程序文件夹中的 .exe 文件。

#### <span id="page-5-2"></span>**3.1** 软件菜单结构

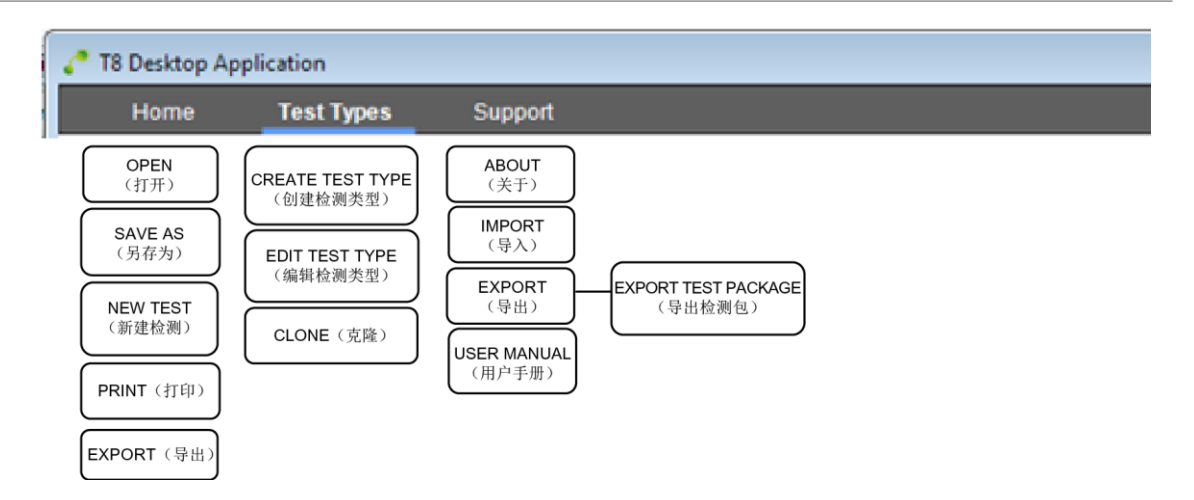

#### <span id="page-5-3"></span>**3.2** 创建检测类型

在 T8 检测仪上运行的特定检测的特征在检测类型定义中配置。检测类型在检测类型页面上创建和编辑。 用户可查看和创建检测配置文件。创建新配置文件时,用户必须输入一个新的唯一名称,以便在仪器上 识别该检测。

检测类型一旦配置, 则必须导入到 T8 检测仪中, 以便运行。

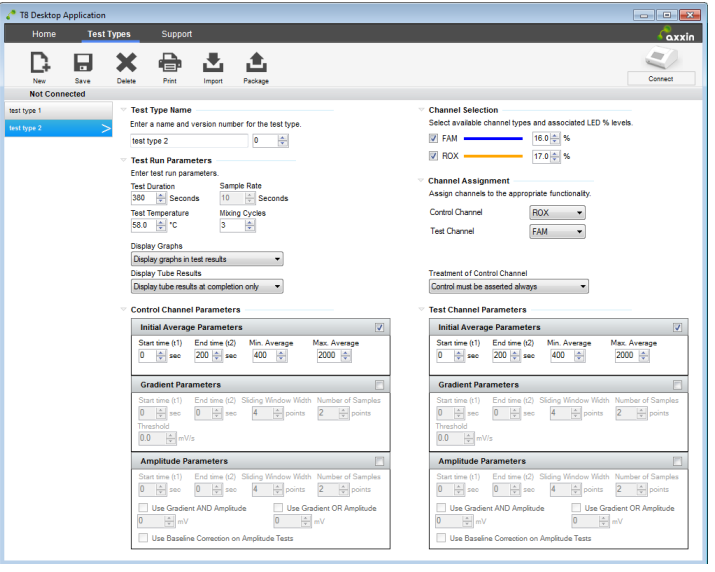

图 **1** 检测类型页面

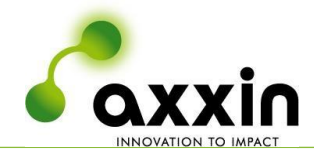

检测参数包括:

- 选择要在检测中使用(读取)的试管。这可以是 1-8 支试管的任意组合
- 选择要读取的通道(例如 FAM、HEX 和 ROX)
- 选择 LED 设置
- 设置通道 LED 电平(百分比形式)
- 设置检测持续时间
- 选择一个决策算法。决策算法在"Algorithms"(算法)选项卡中创建。
- 设置检测温度
- 检测结果计算
- 检测结果显示

在单个文件内,最多可将 10 个检测类型导出到仪器中。这一文件被称为检测包。

检测类型可以创建、审核、编辑,还可以在一台没有连接仪器的计算机上对先前已保存的检测数据重新 运行。

#### <span id="page-6-0"></span>**3.3** 导出检测包

导出检测包功能位于主菜单的支持屏幕下。

利用此功能,最多可将十个检测类型纳入到一个检测包文件中,再复制到 USB 存储密钥上。 然后可以将检测包导入到 T8-ISO 检测仪中并在该仪器上运行。

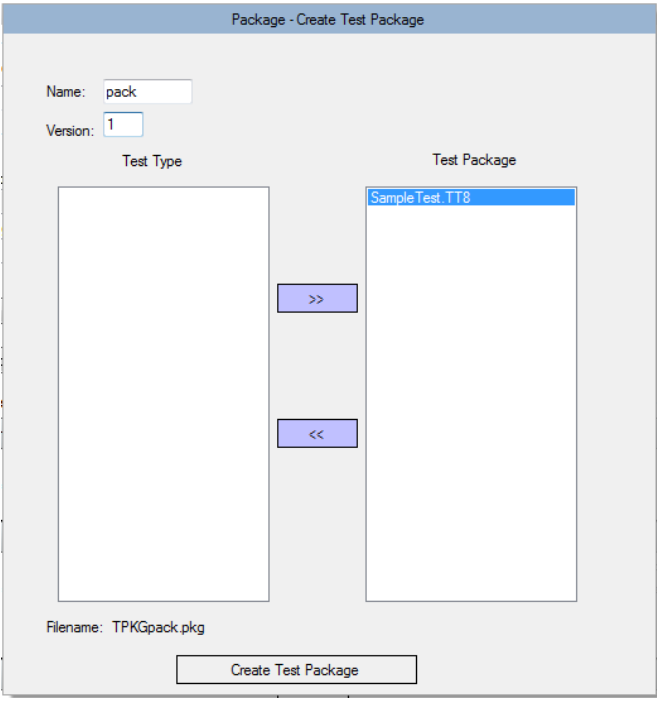

图 **2** 导出结果窗口

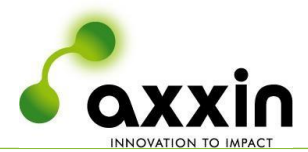

#### <span id="page-7-0"></span>**3.4** 用现有已保存的数据运行检测类型

使用"Test"(测试)按钮,可以利用先前在 T8 检测仪上获取的现有的检测数据集,对算法进行测试。 此功能可让分析开发商试验新算法,或者修改现有算法,并即时查看其对现有检测结果库的影响。这样 在每次修改算法时,就不必再重新运行真实测试。

要使用此功能,应当有一个来自仪器的检测结果 CSV 文件,以及相关的检测数据内容。

仅支持将 T8 检测结果 CSV 文件用于分析。例如,无法通过 T16 结果 CSV 文件来测试 T8 检测类型。

首先,点击左侧面板中要测试的检测类型。

点击"Test"(测试), 在收到提示时选择结果 CSV 文件, 然后按"OK"(确定)。

此时将评估检测数据并显示一个单独的窗口,呈现将算法用于检测数据后得出的结果。点击每个试管, 了解各个算法通道参数的更多信息。

通过这一方式,可以反复测试某个检测类型算法,而不必保存。一旦设置了所需的算法参数后,即可点 击"Save"(保存)提交更改。

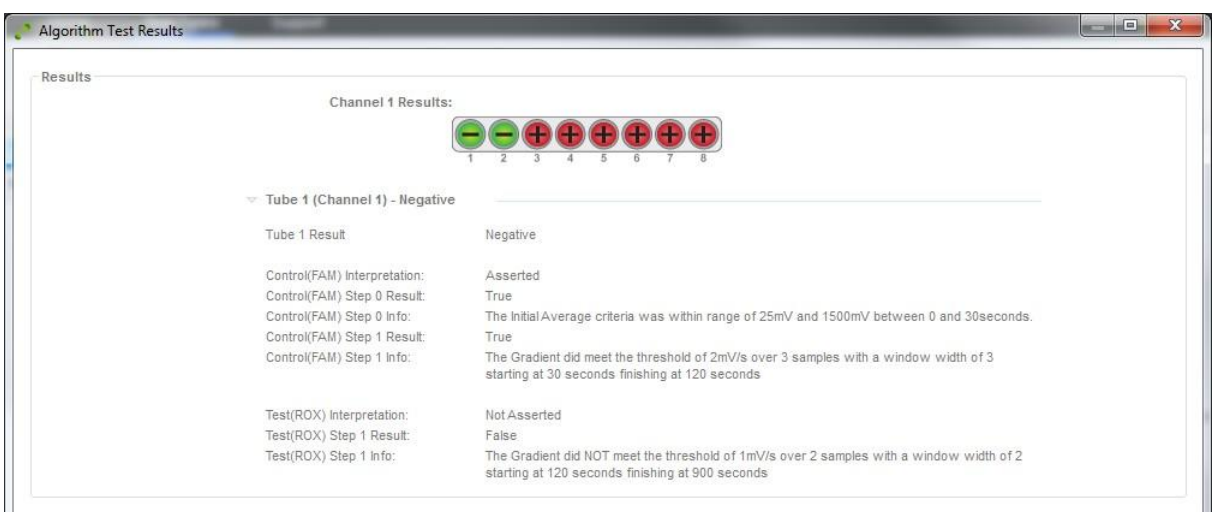

图 **3** 算法测试结果窗口

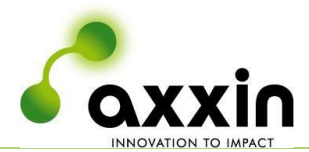

#### <span id="page-8-0"></span>**3.5** 在连接的仪器上运行检测

要在一台连接的 T8-ISO 检测仪上运行检测,先确保仪器连接到桌面软件。接着选择桌面软件上的首页 选项卡。

然后在 T8-ISO 检测仪上运行检测。

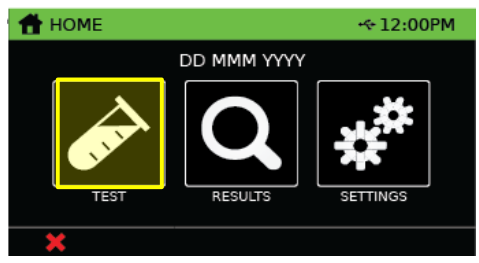

随着检测的进行,连接的桌面上将显示检测结果,包括图表在内,并允许在检测完成后保存检测。

注:检测结果文件也保存在 T8-ISO 检测仪上。

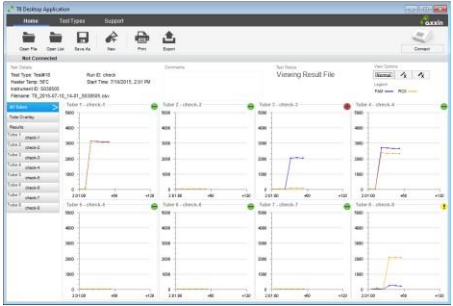

## <span id="page-8-1"></span>**4** 将桌面应用程序连接到仪器

安装仪器

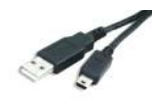

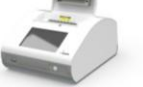

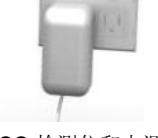

T8-ISO 检测仪和电源

迷你 USB PC 电缆

在诸如洁净办公室或实验室之类的环境下,将 T8-ISO 检测仪放置在一个平坦稳定的台面上。

注 *1.* 根据您所在的地区配置电源。将 *12V* 电源连接到设备。

注 *2.* 请参阅 *T8-ISO* 用户手册(独立运行),了解具体的安装和配置说明:*D005566* 将电源连接到仪器,然后按下前面的电源按钮启动仪器。

- 仪器的导出和导入功能需要用到一个 *USB* 密钥。

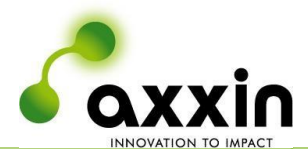

#### <span id="page-9-0"></span>**4.1** 通过迷你 **USB** 电缆将仪器连接到计算机

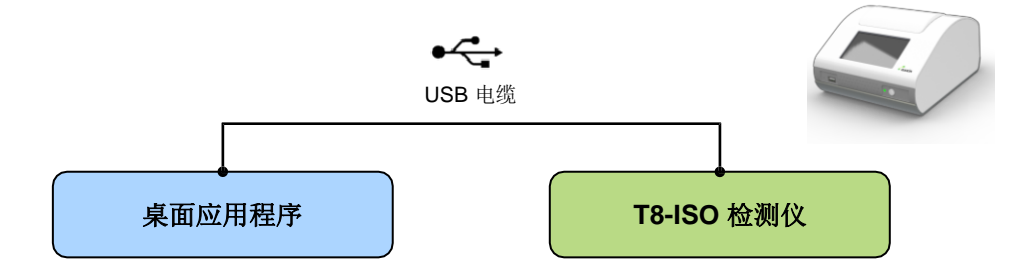

图 **4 USB** 安装配置

在桌面软件上,点击 <Connect>(连接)查看可用的 仪器。

在 USB 列表中找到仪器, 并点击"Connect"(连 接)按钮。

USB 连接成功后,桌面上将显示所连接仪器的 COM 端口号、连接活动 图标和一个断 开连接按钮

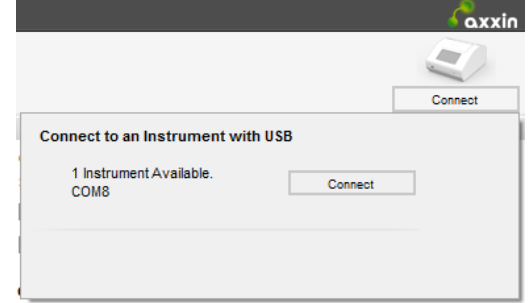

通过计算机找到相连仪器的 *COM* 端口号

- 导航到计算机的设备管理器,路径为: 控制面板*\*所有控制面板项*\*设备管理器。
- 展开"端口 *(COM 和 LPT)"*

找到相连的仪器"Silicon Labs CP210x USB to UART Bridge (COM#)", 其中"COM 迷你 **USB** 连接

连接成功后,仪器连接状态将显示为一个绿色指示灯,表明连接良好。

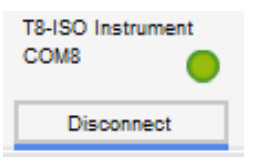